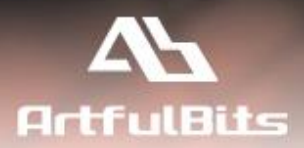

# **ArtfulBits Video**<br>*for Microsoft® SharePoint®*

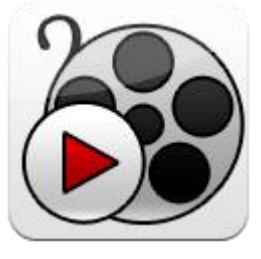

# **User Guide**

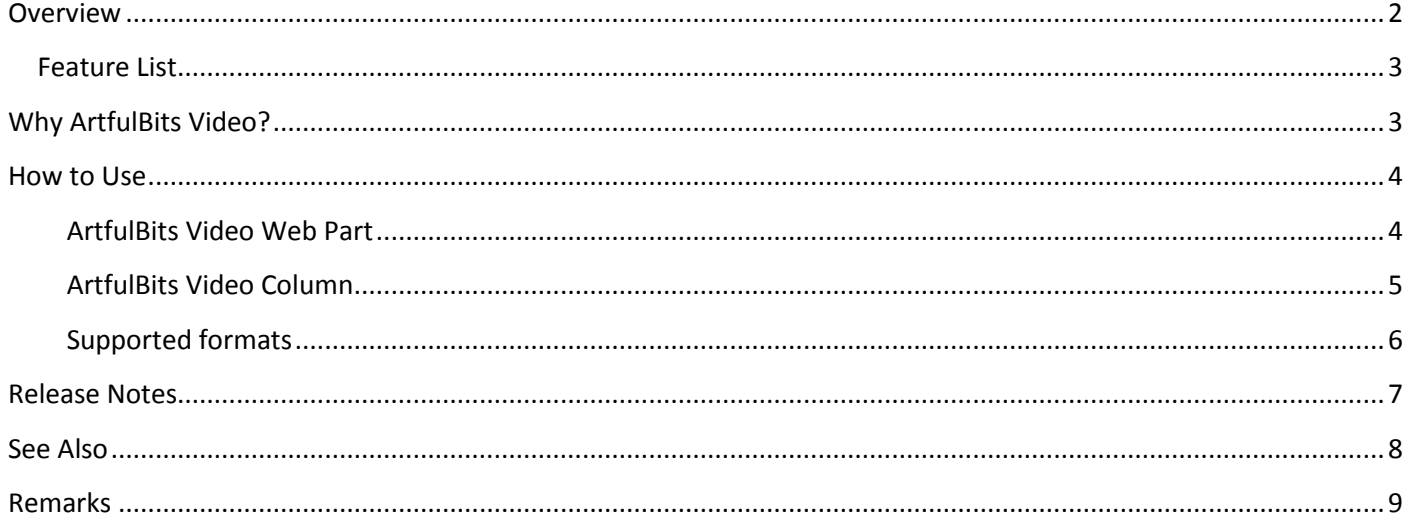

## <span id="page-1-0"></span>**Overview**

Video Column and Video Web Part are powerful controls made for uploading, managing, linking and playing video files. These controls support variety of video files that can be uploaded from computer, or linked from SharePoint library or streamed from direct URL. Component also allows embedding video from YouTube, Vimeo and other video-sharing websites to your SharePoint site.

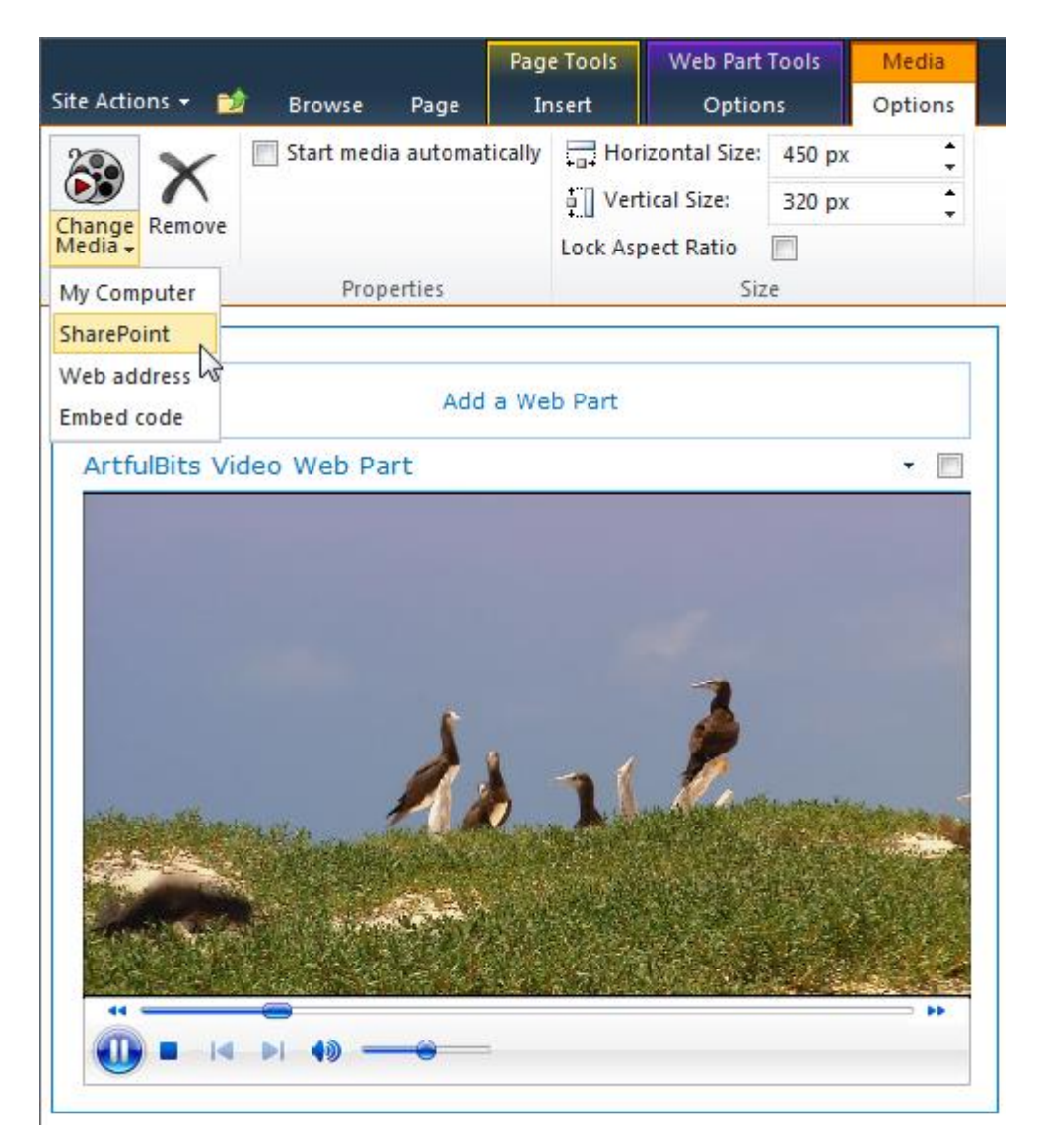

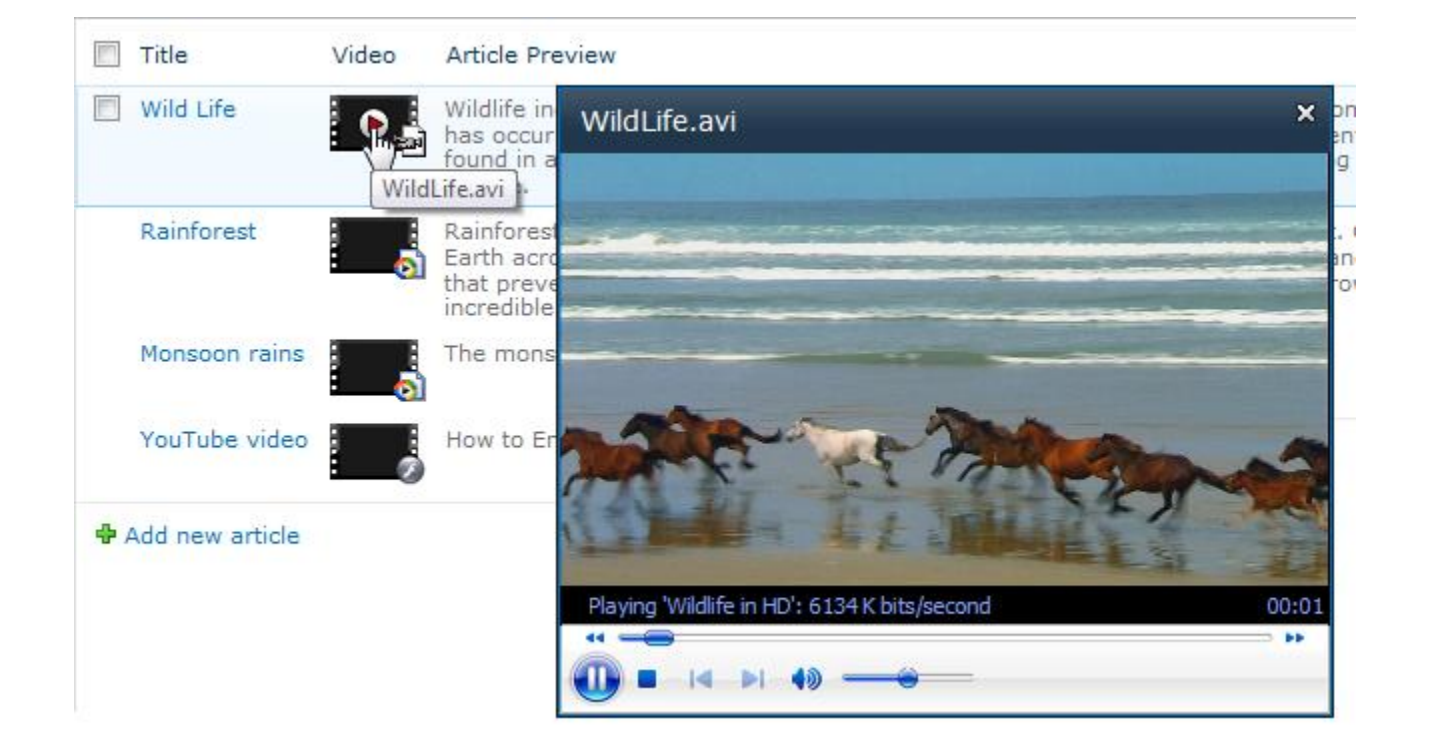

# <span id="page-2-0"></span>**Feature List**

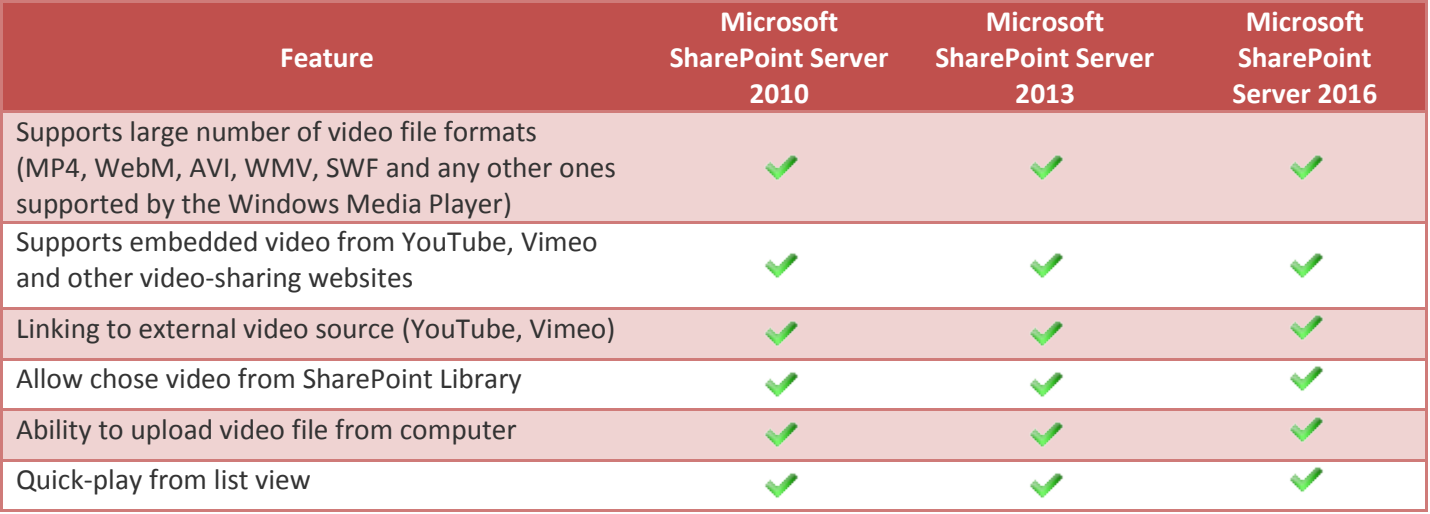

# <span id="page-2-1"></span>**Why ArtfulBits Video?**

Standard SharePoint Media Web Part and Media column presents only in SharePoint Server and can be used only to play WMV video and WMA, MP3 audio files. ArtfulBits Video allows you easy to organize your rich media the way it was meant to be.

# <span id="page-3-0"></span>**How to Use**

#### <span id="page-3-1"></span>**ArtfulBits Video Web Part**

You can use the Media Web Part to play audio or video clips on a page. To use the ArtfulBits Video Web Part you must first add it to your desired page as any standard Web Part.

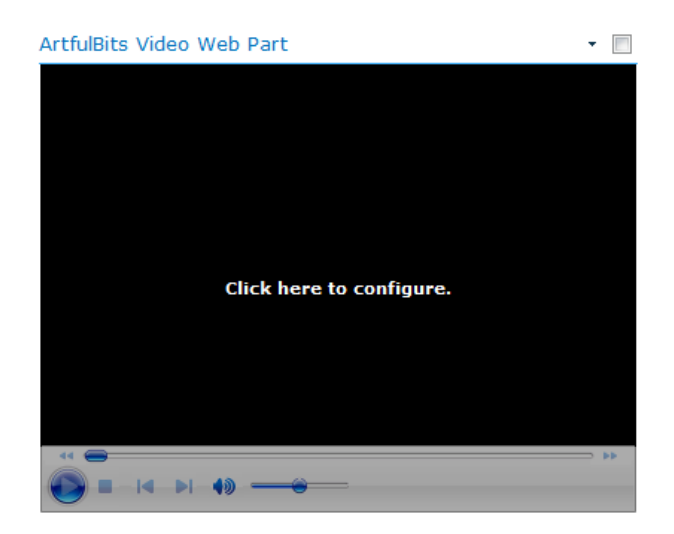

Click on player to configure it. The ribbon **Media Options** tab with player settings will appear.

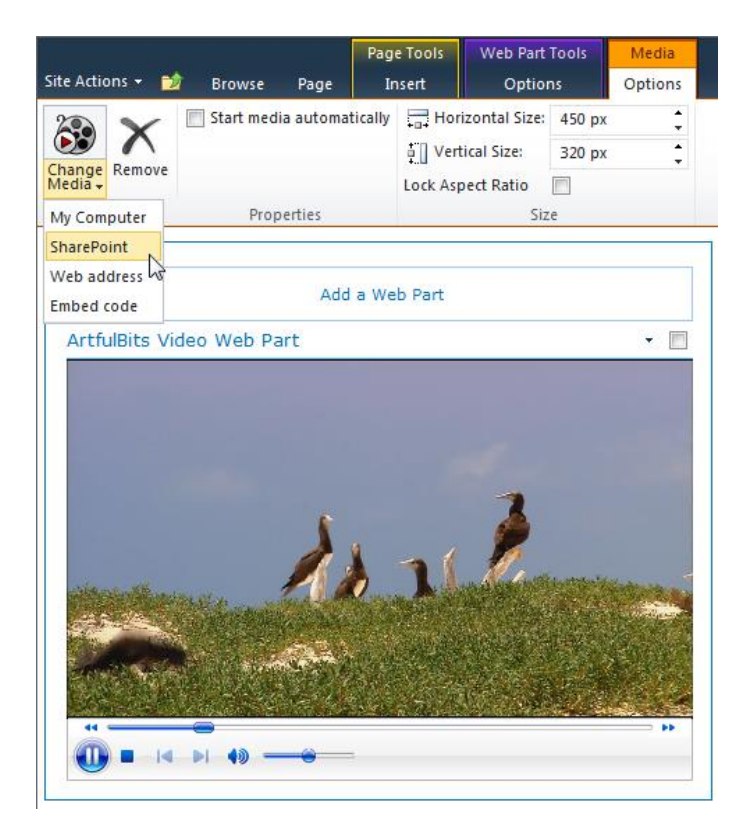

To configure the Video Web Part to display a specific audio or video file, point to **Change Media**, and then select one of the following:

- 1. **My Computer** allows upload a file from your computer.
- 2. **SharePoint** open File Picker dialog box through which you can select a video file from SharePoint Document Library, such as Assets Library, of any site within site collection.
- 3. **Web address** choose this option to link video from external source by typing the URL of the file you want to use. YouTube and Vimeo links can be provided here as well.
- 4. **Embed code** embed video from video-sharing websites, such as YouTube, Vimeo, Google Video, etc.

## **IMPORTANT***: In order to play YouTube and Vimeo external video links in IE, you may need to enable JavaScript in IE* (Internet Options  $\rightarrow$  Security tab  $\rightarrow$  Custom level button  $\rightarrow$  Active scripting (enable option)  $\rightarrow$  confirm the *change)*

By **Start media automatically** option you can specify whether you want the file to play automatically or not.

In the **Size** group on the ribbon, you can optionally specify any changes you want to make to the **Horizontal** and **Vertical size** of the media player.

#### <span id="page-4-0"></span>**ArtfulBits Video Column**

ArtfulBits Video column enables users to embed video to list.

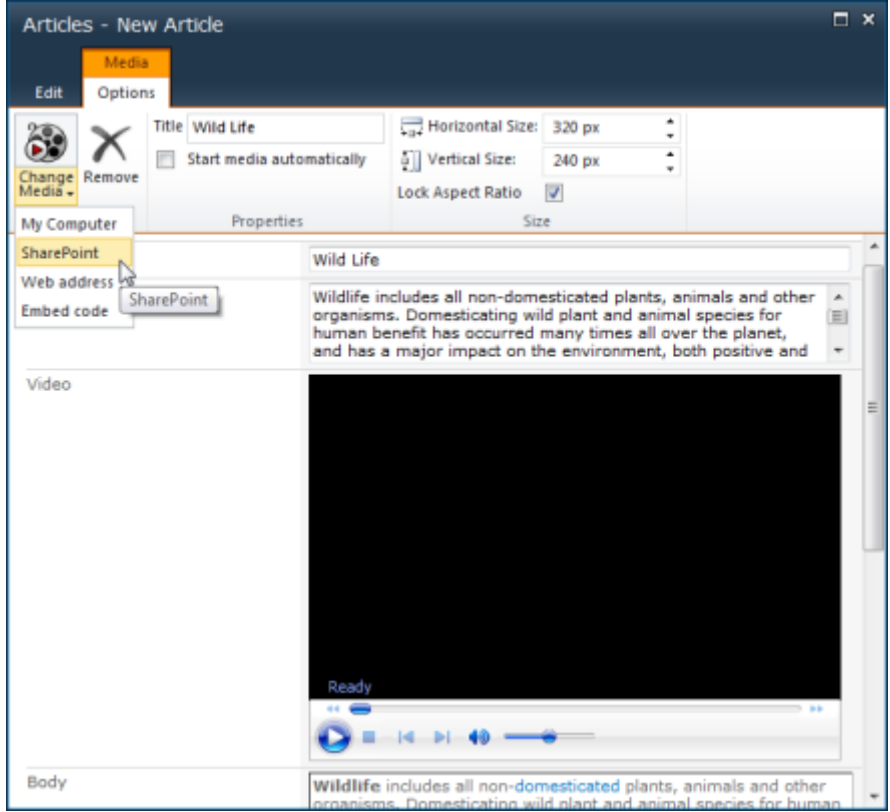

In column settings page, you can specify default size for media player and configure options to be shown in ribbon under **Change Media** button.

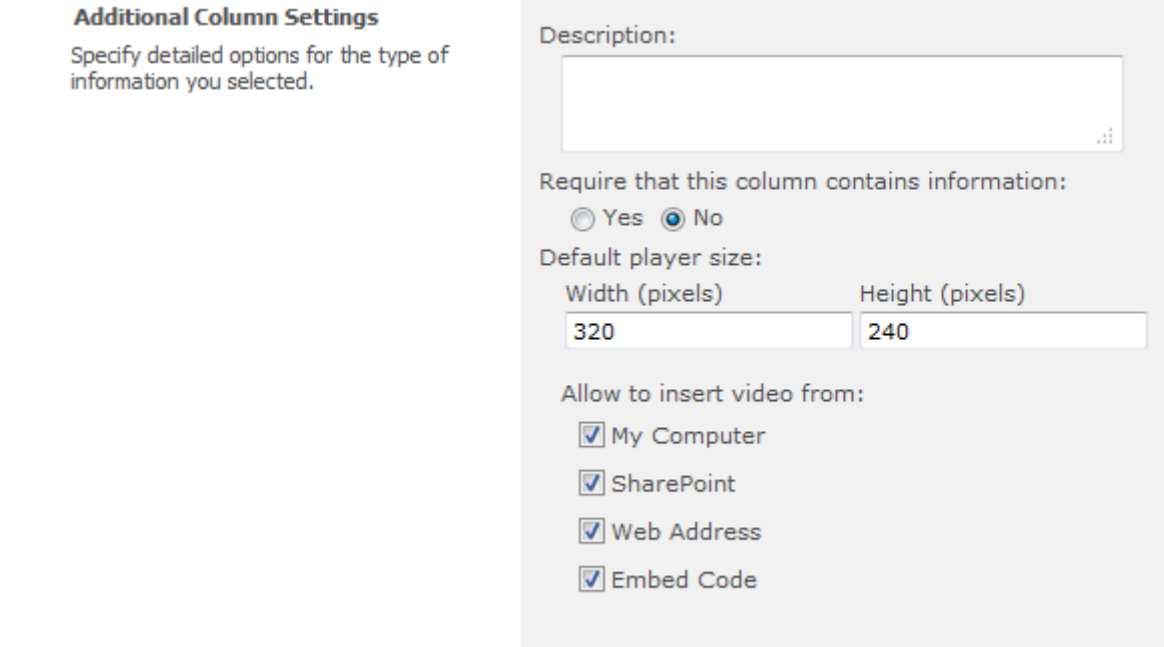

#### <span id="page-5-0"></span>**Supported formats**

**.** 

| <b>Browser</b>  | MP4          | WebM       | Ogg        | <b>WMV</b>       | <b>WMA</b>       | <b>AVI</b>       | SWF <sup>1</sup> |
|-----------------|--------------|------------|------------|------------------|------------------|------------------|------------------|
| Internet        | <b>YES</b>   | <b>NO</b>  | <b>NO</b>  | <b>YES</b>       | <b>YES</b>       | <b>YES</b>       | <b>YES</b>       |
| <b>Explorer</b> |              |            |            |                  |                  |                  |                  |
| <b>Chrome</b>   | <b>YES</b>   | <b>YES</b> | <b>YES</b> | <b>NO</b>        | NO.              | NO.              | <b>YES</b>       |
|                 | <b>YES</b>   | <b>YES</b> | <b>YES</b> | YES <sup>2</sup> | YES <sup>3</sup> | YES <sup>4</sup> | <b>YES</b>       |
|                 | from Firefox |            |            |                  |                  |                  |                  |
| <b>Firefox</b>  | 21           |            |            |                  |                  |                  |                  |
|                 | from Firefox |            |            |                  |                  |                  |                  |
|                 | 30 for Linux |            |            |                  |                  |                  |                  |

<sup>&</sup>lt;sup>1</sup> Requires Adobe Flash Player to be installed. Link to download - <http://www.adobe.com/go/getflashplayer>. <sup>2</sup> Requires Windows Media Player Plugin to be installed. Link to download plugin -[https://windows-media-player](https://windows-media-player-plugin.en.softonic.com/)[plugin.en.softonic.com/](https://windows-media-player-plugin.en.softonic.com/). Help for installing - [https://support.mozilla.org/en-US/kb/play-windows-media-files-in-firefox.](https://support.mozilla.org/en-US/kb/play-windows-media-files-in-firefox) <sup>3</sup> Requires Windows Media Player Plugin to be installed. Link to download plugin -[https://windows-media-player](https://windows-media-player-plugin.en.softonic.com/)[plugin.en.softonic.com/](https://windows-media-player-plugin.en.softonic.com/). Help for installing - [https://support.mozilla.org/en-US/kb/play-windows-media-files-in-firefox.](https://support.mozilla.org/en-US/kb/play-windows-media-files-in-firefox) <sup>4</sup> Requires Windows Media Player Plugin to be installed. Link to download plugin -[https://windows-media-player](https://windows-media-player-plugin.en.softonic.com/)[plugin.en.softonic.com/](https://windows-media-player-plugin.en.softonic.com/). Help for installing - [https://support.mozilla.org/en-US/kb/play-windows-media-files-in-firefox.](https://support.mozilla.org/en-US/kb/play-windows-media-files-in-firefox)

# <span id="page-6-0"></span>**Release Notes**

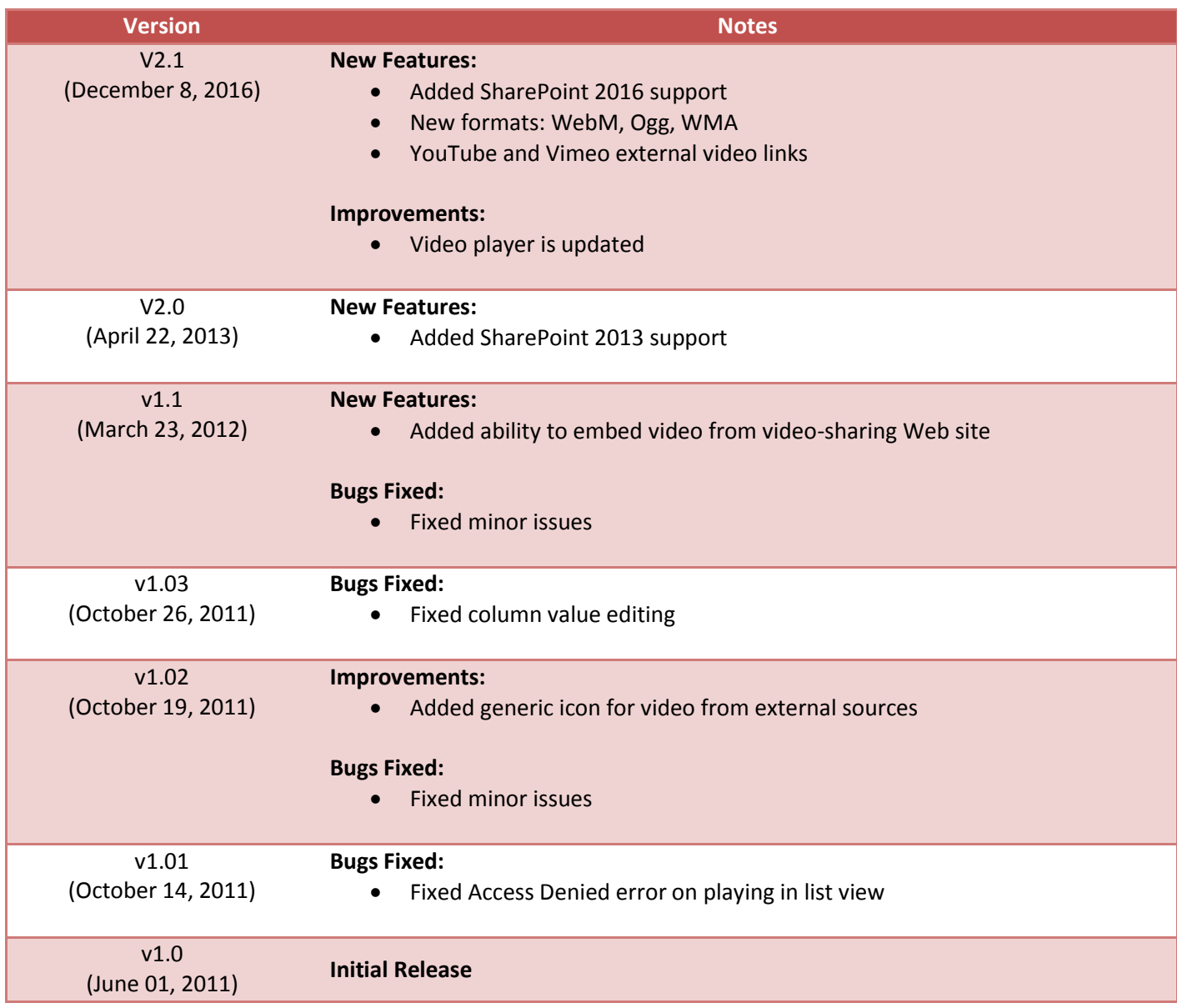

# <span id="page-7-0"></span>**See Also**

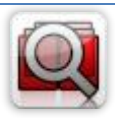

#### **Cascaded [Lookup Column](http://www.artfulbits.com/products/sharepoint/cascaded-lookup.aspx)**

Cascaded Lookup Column allows building relationship between parent and child columns, the data selected in one field will determine the options presented in another.

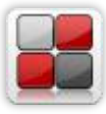

#### **[Category Column](http://www.artfulbits.com/products/sharepoint/category.aspx)**

Category Column allows tracking, organizing and grouping list items. Outlook 2007 approach for elements categorization, easy indicator color changing and using of advanced tooltip, provide a high professional component style.

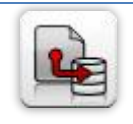

#### **[Column Data Adapter](http://www.artfulbits.com/products/sharepoint/column-data-adapter.aspx)**

Column Data Adapter is an extension component providing ability to use ArtfulBits Columns in Microsoft Access forms, reports and Microsoft Excel.

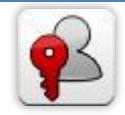

#### **[Column Permissions](http://www.artfulbits.com/products/sharepoint/column-permissions.aspx)**

Column Permissions allows you to manage access to list content on column level. Permissions can be assigned for individual users and for SharePoint groups as well and are effective in forms and list views, as well as in the SharePoint Alerts, RSS, Datasheet and even during exporting to Excel and opening with Access.

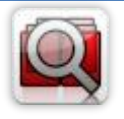

#### **[Cross-Site Lookup Column](http://www.artfulbits.com/products/sharepoint/cross-site-lookup.aspx)**

Use Cross-Site Lookup Column for getting data from any site within site collection. Component includes a powerful function of searching over lookup list. This function provides substring matching in selected column which is very useful for large lists (over 50- 100 items).

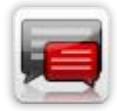

#### **[Discussion Column](http://www.artfulbits.com/products/sharepoint/discussion.aspx)**

Need to organize well formatted conversation in the list item without enabling list versioning? Discussion Column is the right choice. Component allows entering rich text with formatting, images, tables, hyperlinks and other features.

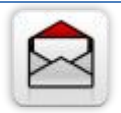

#### **[Email Web Part](http://www.artfulbits.com/products/sharepoint/email.aspx)**

ArtfulBits Email Web Part allows sending e-mail messages directly from Microsoft SharePoint site. You can notify task assigned users, send gratitude or just send regular email message, etc.

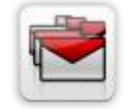

#### **[Follow-Up Column](http://www.artfulbits.com/products/sharepoint/follow-up.aspx)**

Follow-Up Column enables due date flags similar to Outlook follow-up functionality. Applying of flags to the list item allows adding of visual reminder in a natural way.

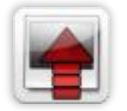

#### **[Image Upload Column](http://www.artfulbits.com/products/sharepoint/image-upload.aspx)**

Quick and simple way of uploading pictures. Image Upload Column provides with ability to select a picture using file browsing dialog, upload and display it in the list view.

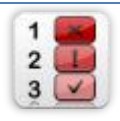

#### **[KPI Column](http://www.artfulbits.com/products/sharepoint/kpi.aspx)**

KPI (Key Performance Indicator) Column is simple graphical scorecards that can be used to evaluate business data against business goals. With this column you reduce risk to overlook information about the status of value.

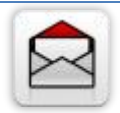

#### **[Link to Document Column](http://www.artfulbits.com/products/sharepoint/link-to-document.aspx)**

Link to Document Column allows referencing files and folders placed at Document Library and provides easy and intuitive way to download files directly from column. Use this column to provide a browsing interface that allows users to browse to an object to link to instead of typing a URL.

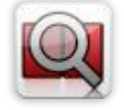

#### **[Parent Selector Column](http://www.artfulbits.com/SharePointProducts/ParentSelector.aspx)**

Parent Selector Column is used for organizing hierarchical relations in SharePoint list. Picker dialog allows choosing data from large lists. Standard Lookup column can be easily converted to Parent Selector column and vice versa.

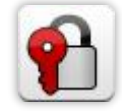

#### **[Password Change Web Part](http://www.artfulbits.com/products/sharepoint/password-change.aspx)**

Password Change Web Part allows users to change their own passwords from within the SharePoint environment using standard text box interface (current password, new password and confirm new password).

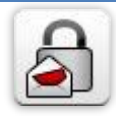

#### **[Password Expiration Web Part](http://www.artfulbits.com/products/sharepoint/password-expiration.aspx)**

Password Expiration Web Part enables Active Directory users to be notified via Web Part interface that their passwords are about to expire. It also automatically sends out email notifications to users before the password expiration date.

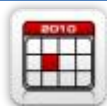

#### **[Professional Calendar Web Part](http://www.artfulbits.com/products/sharepoint/calendar-pro.aspx)**

Professional Calendar Web Part provides following key benefits: it allows combining events from different SharePoint Lists, from any SharePoint Site, in one Calendar view; allows specifying different color sets for different event sources; supports on-the-fly AJAXenabled editing features in Outlook like style; and other enhanced functionalities.

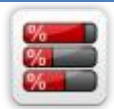

#### **[Progress Column](http://www.artfulbits.com/products/sharepoint/progress.aspx)**

Progress Column provides users with the ability to make SharePoint lists more visualized by displaying numerical data on the page sing percentage-based progress bar. Professional progress bar style will make your SharePoint list really modern and stylish.

# <span id="page-8-0"></span>**Remarks**

Information in this document may be outdated. Please, visit [www.artfulbits.com](http://www.artfulbits.com/) for the latest product version.